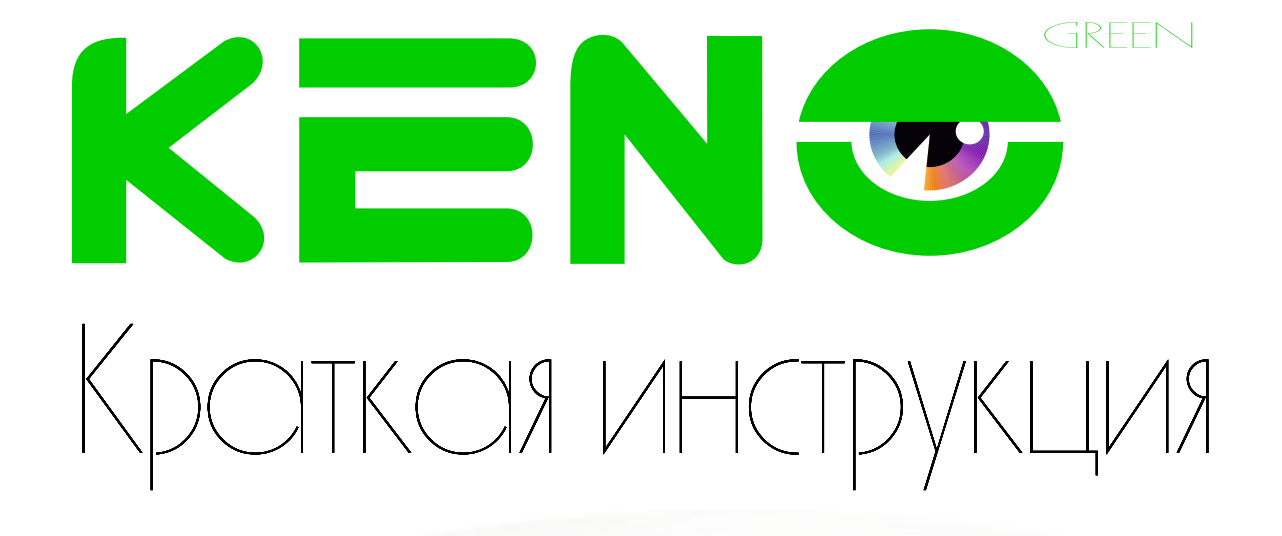

KEN®

# KN-DE206F36 KN-DE406F36

IP âèäåîêàìåðû

**8 (800) 100-21-32** www.keno-cctv.ru **/** www.keno-ip.ru

## **Уважаемый покупатель!**

Благодарим Вас за покупку нашего устройства.

Настоящее руководство пользователя предназначено служить справочным руководством. Здесь Вы можете найти информацию о возможностях и функциях приобретенного оборудования. До установки и эксплуатации, пожалуйста, внимательно прочтите следующие меры предосторожности и предупреждения!

Важные меры предосторожности и предупреждения

#### • **Электробезопасность**

Установка и эксплуатация должныудовлетворять Вашим местным правилам электробезопасности, внимательно относитесь к функциям внешнего питания, используйте только устройства и блоки питания, подходящие к видеокамере. Мы не несем обязательств и ответственности за любые пожары или пораженияэлектрическим током, вызванные неправильным обращением или установкой.

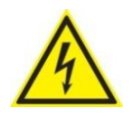

ВО ИЗБЕЖАНИЕ ПОРАЖЕНИЯ ЭЛЕКТРИЧЕСКИМ ТОКОМ НЕ ПЫТАЙТЕСЬ САМОСТОЯТЕЛЬНО ПОЧИНИТЬ НЕИСПРАВНОЕ УСТРОЙСТВО ПО ВОПРОСАМ ОБСЛУЖИВАНИЯ ОБРАТИТЕСЬ В СЛУЖБУ ПОДДЕРЖКИ

## **1. Назначение видеокамеры**

Уличная IP видеокамера предназначена для охранного видеонаблюдения вне помещений. Исполнение видеокамеры позволяет монтировать ее на улице, без применения дополнительных гермокожухов и устройств подогрева

## **2. Особенности видеокамеры** KN-DE206F36 KN-DE406F36 • Поддержка стандарта Onvif Profile - S • Разрешение 2.4 Мегапикселя • Разрешение 4.0 Мегапикселя • 3Мрх объектив 3,6мм с ИК коррекцией • 6Мрх объектив 3,6мм с ИК коррекцией • ИК прожектор 20-30м • ИК прожектор 20-30м • Высокая чувствительность: Цвет:0.01lux/F1.2,Ч/Б:0.005ux, 0lux ИК вкл. • Высокая чувствительность: Цвет:0.01lux/F1.2,Ч/Б:0.005ux, 0lux ИК вкл. • Грозозащита до 4000В • Грозозащита до 4000В • Кнопка сброса настроек **→**Кнопка сброса настроек • Водонепроницаемая камера с классом защиты IP66• Водонепроницаемая камера с классом защиты IP66 K⊑И\$ **3. Комплект поставки и механические характеристики** ,,,,,,, • Видеокамера - 1 шт.

- 
- Руководство пользователя 1 шт.
- Дюбель 4 шт.
- Шуруп 4 шт.
- Трафарет для монтажа– 1 шт.
- Пакет силикагеля 1 шт.
- Разъем питания 1 шт.

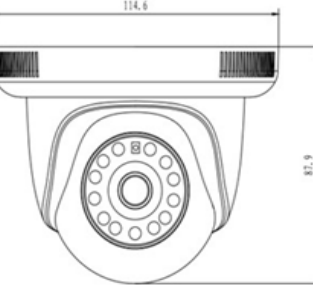

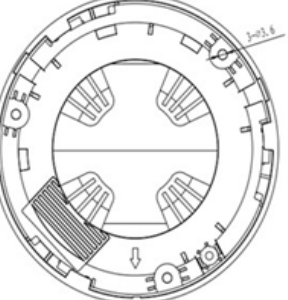

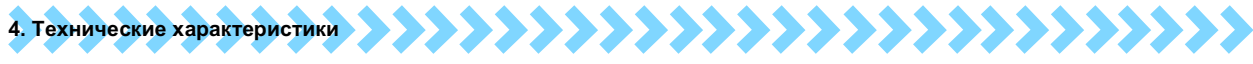

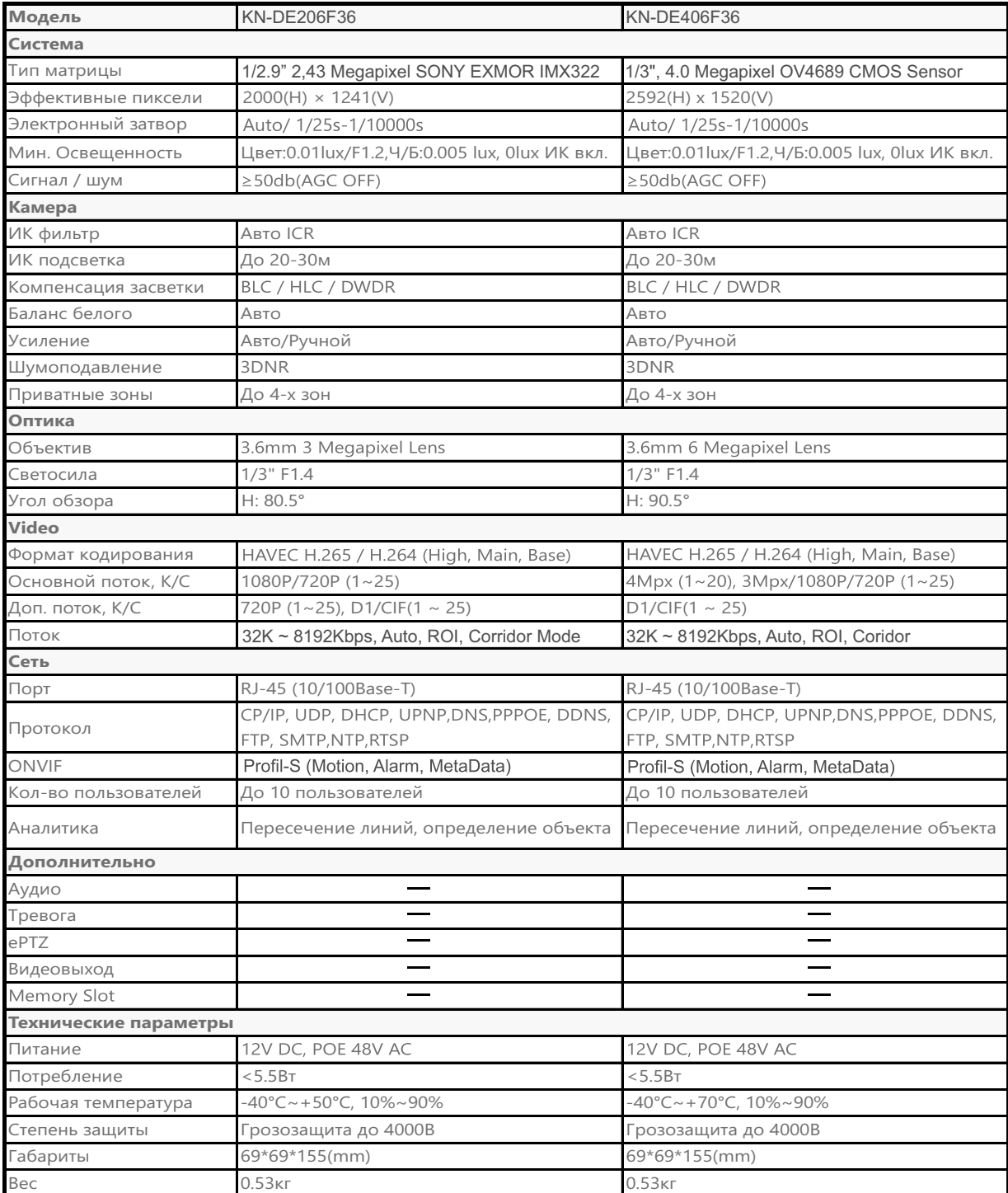

## **5. Подключение камеры**

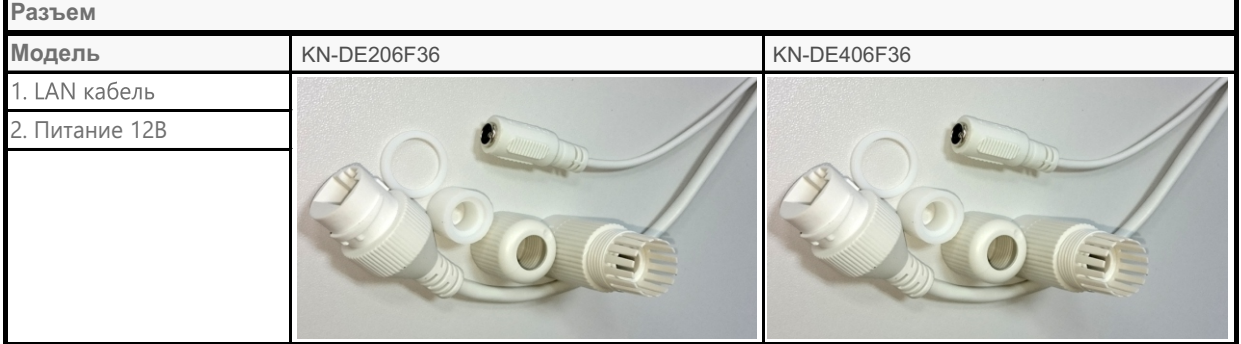

## www.keno-ip.ru

## 

## Описание программы

Программа быстрой конфигурации может обнаружить текущий IP адрес IP камеры в сети, изменить IP адрес. ВНИМАНИЕ! Некоторые функции программы могут быть доступны, только при условии, что IP камера и компьютер, на котором запущена программа, находятся в одной подсети.

### Основные функции утилиты

Для запуска программы запустите "КЕNО Поиск Устройств". Интерфейс программы представлен на рисунке. В списке устройств (Device list) вы можете видеть IP адреса устройств, номер порта, маску подсети, шлюз, МАС адрес устройства.

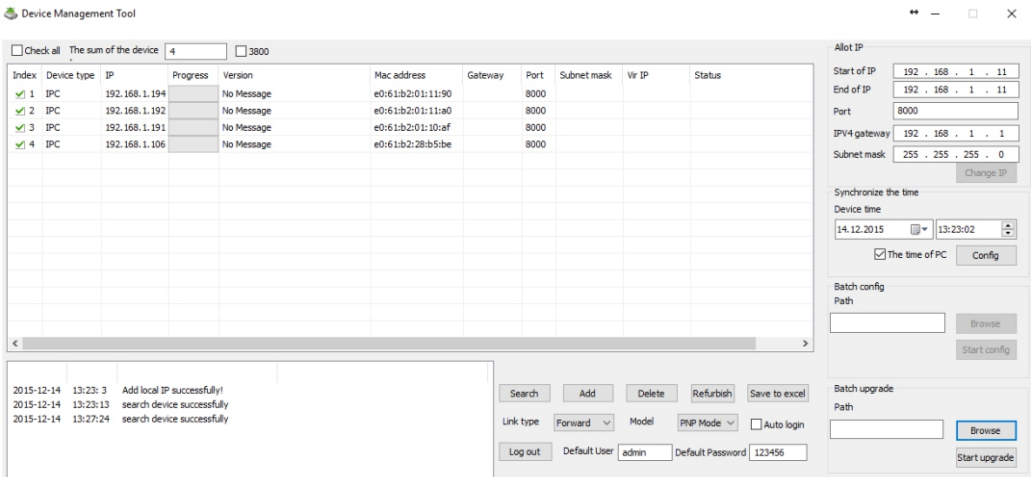

Если вы хотите изменить IP адрес камеры без входа в WEB интерфейс, необходимо зайти в меню списка устройств утилиты быстрой конфигурации. В меню списка устройств выберите IP адрес камеры и нажмите двойным кликом для открытия интерфейса авторизации. Введите Имя пользователя и пароль. Любой из параметров можно изменить. Однако, номер порта должен быть одинаковым с номером порта TCP, установленном в WEB интерфейсеиначе вы не сможете подключится к камере.

- По умолчанию IP адрес устройства 192.168.1.86
- По умолчанию Имя пользователя и пароль:

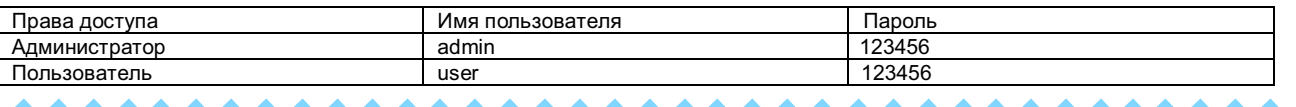

## 7. Управление WEB интерфейсом **до возран из возран и в серверти и возран и возран и возран и возран и возран и**

IP камера поддерживает управление через WEB интерфейс и через ПО на ПК. WEB интерфейс позволяет просматривать изображение с камеры и осуществлять настройки IP камеры.

#### Сетевое соединение

Для сетевого соединения IP камеры необходимо сделать следующее:

- Убедиться что IP камера физически подключена к локальной сети
- Установить IP адреса, маску подсети и шлюз одной сети для ПК и IP камеры. У IP камеры стандартный адрес 192.168.1.86, маска под сети 255.255.255.0, шлюз 192.168.1.1.
- Для проверки соединения запустите из командной строки команду ping \*\*\*.\*\*\*.\*\*\*.\*\*\* (\* адрес IP камеры)

## Вход в WEB интерфейс

Откройте Internet Explorer и впишите IP адрес камеры в адресной строке браузера.

Например, если у IP камеры адрес 192.168.1.86, то введите http://192.168.1.86 в адресной строке Internet Explorer

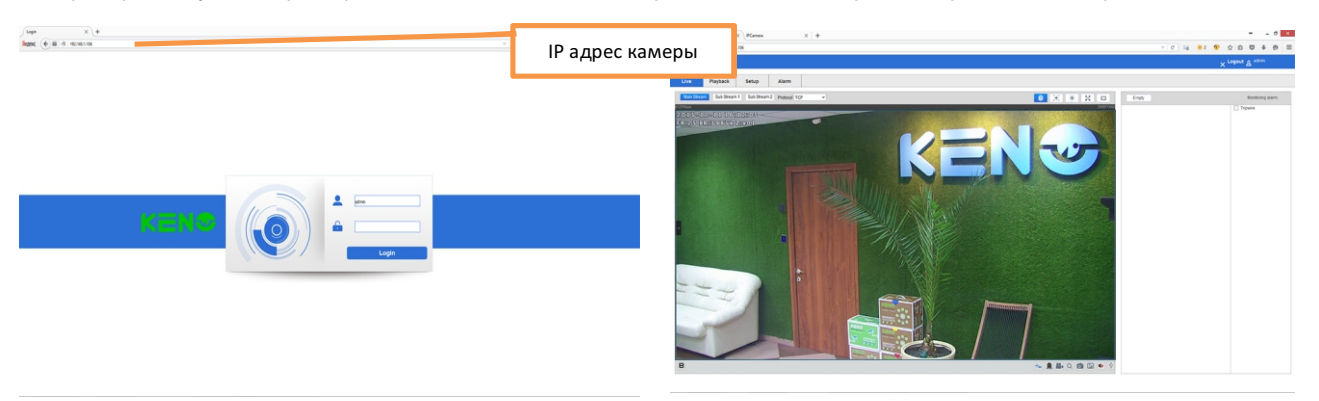

## Примечание: В целях безопасности настоятельно просим изменить логин и пароль при первом входе в WEB интерфейс.